LEGACY CENTER  **User Accounts & Registration Guide**

**Welcome to the Legacy Family and thank you for your participation with our facility. This guide was created to better explain our three User Account systems that have been implemented for your benefit and overall experience. Please read your applicable Account Creation section through completion to have a better understanding of how to operate and create your user account.** 

### **TYPES OF USER ACCOUNTS: Max Galaxy Portal:**

### **Used for Registration and Payment Processing**

Max **Max Galaxy is Legacy Center's registration system that is used for any type of Camp, Clinic, League, or Individual registration/sign up for facility programming. This system intakes and processes payments for these programs and is your main point of contact for participating at the Legacy Center.** 

#### **PLEASE PROCEED TO PAGE 2 FOR ACCOUNT CREATION WALK THROUGH**

### **Sports Engine Team Portal: Used for Club/Team Communication**

**The Sports Engine Team Portal is used for team communication for any tryout based Legacy club team. Sports Engine hosts specific Sport Organization information such as program dates, events and has individual Team Pages. This is your direct line of communication to your coach and updates pertaining to your team.** 

**PLEASE PROCEED TO PAGE 4 FOR ACCOUNT CREATION WALK THROUGH**

## **www.LegacyCenterMichigan.com**

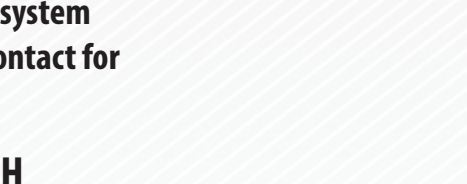

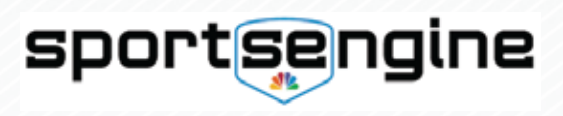

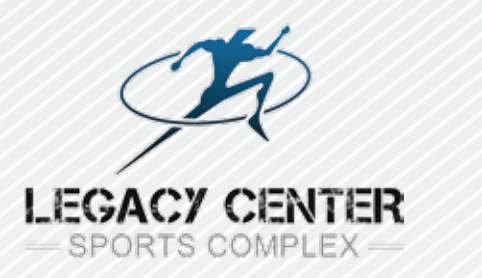

## **MAX GALAXY PORTAL ACCOUNT CREATION WALK THROUGH**

#### **Visit www.LegacyCenterMichigan.com Click "LOG IN | REGISTER" Button located in the Top Right-Hand Corner of the page**

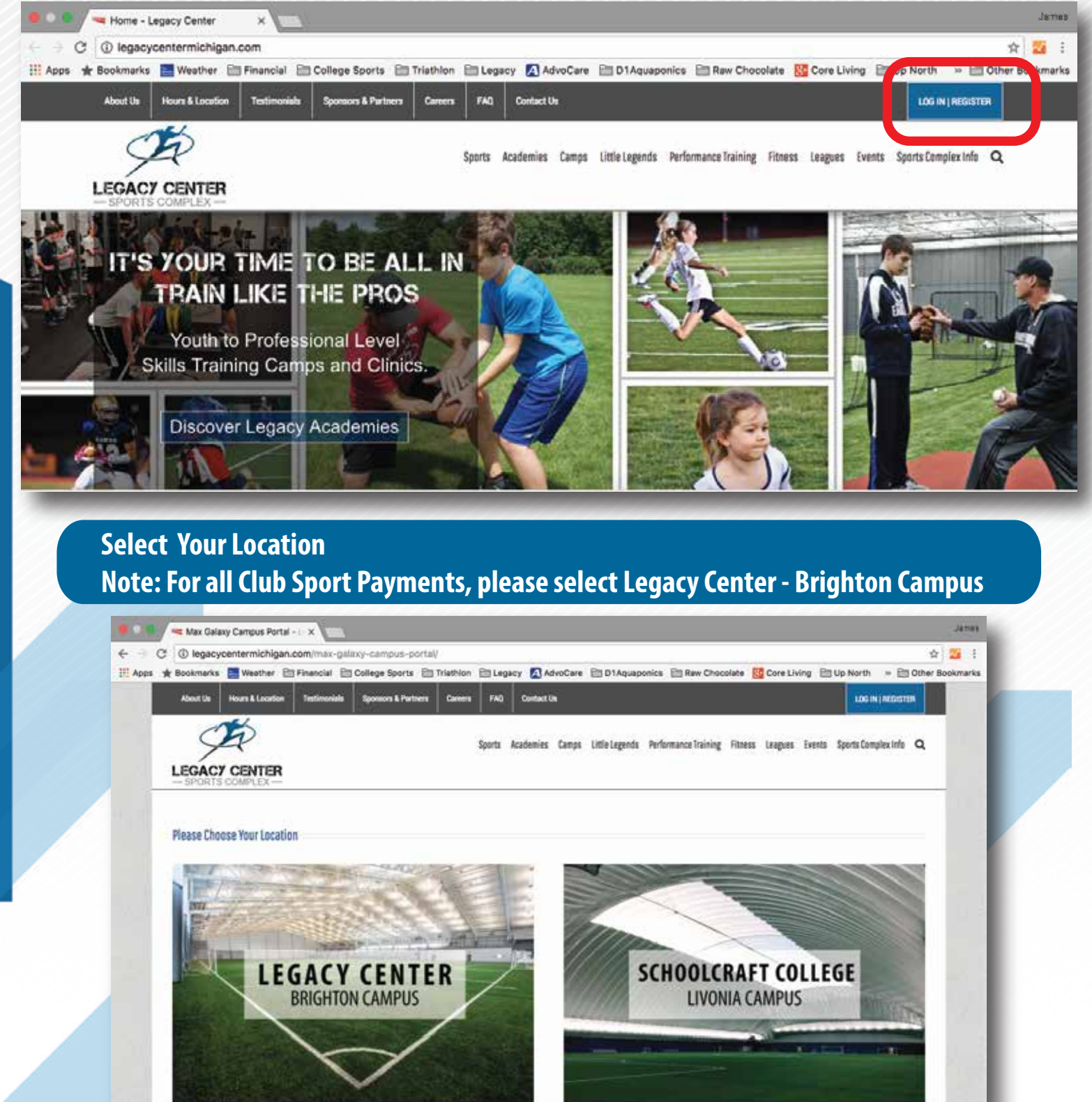

#### **After selecting your location, you will now be directed to the Max Galaxy Portal Click "Create Account" Button located in the Top Mid Right-Hand Corner of the page**

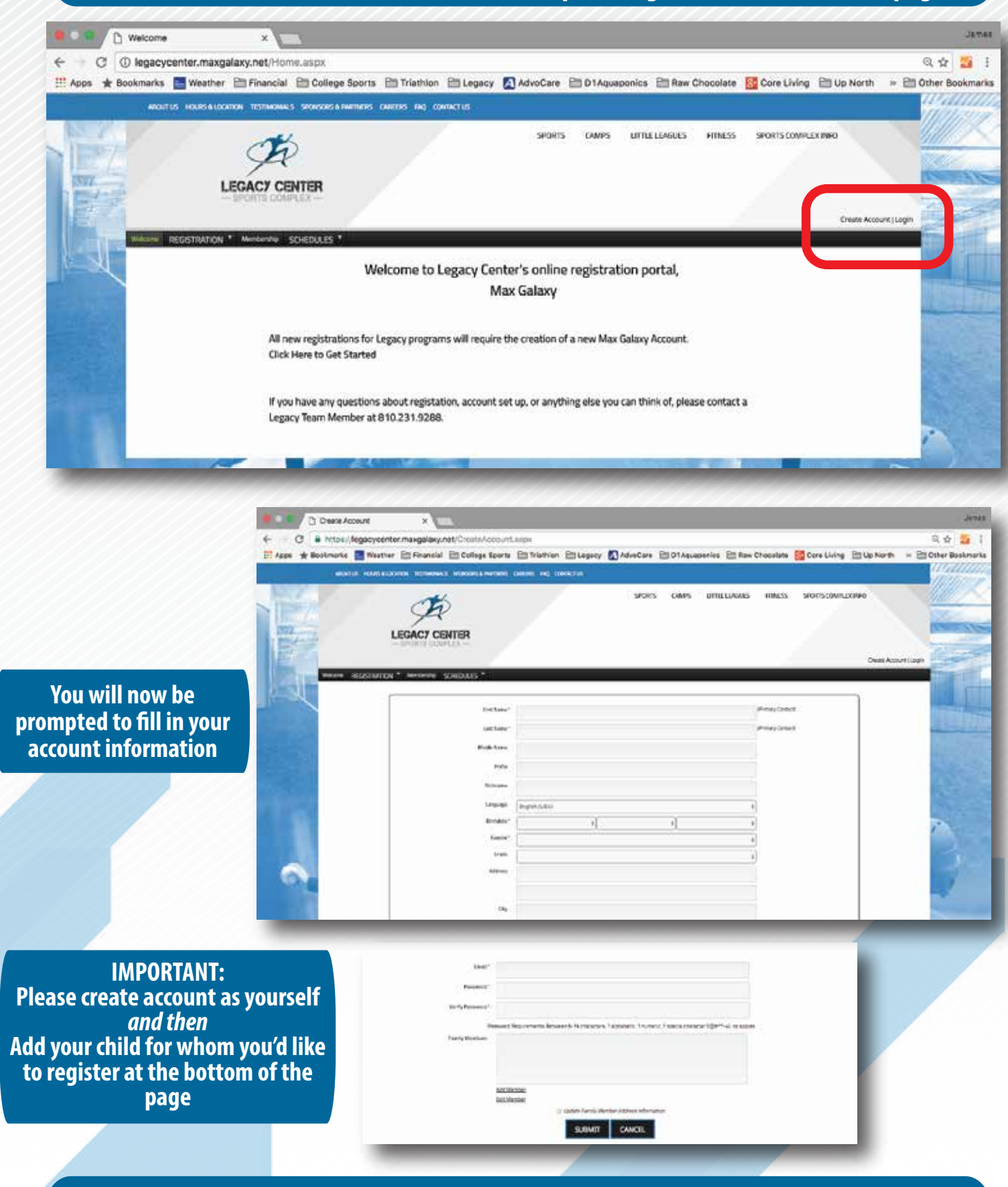

**Select Submit and your Max Galaxy Account is now created!**

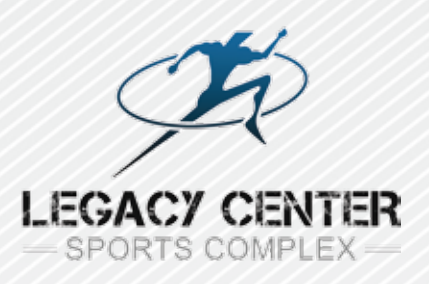

# **SPORTS ENGINE TEAM PORTAL ACCOUNT CREATION WALK THROUGH**

#### **Visit your appropriate Club Sport Website Select "Create an Account" located in the Upper Left Corner of the website**

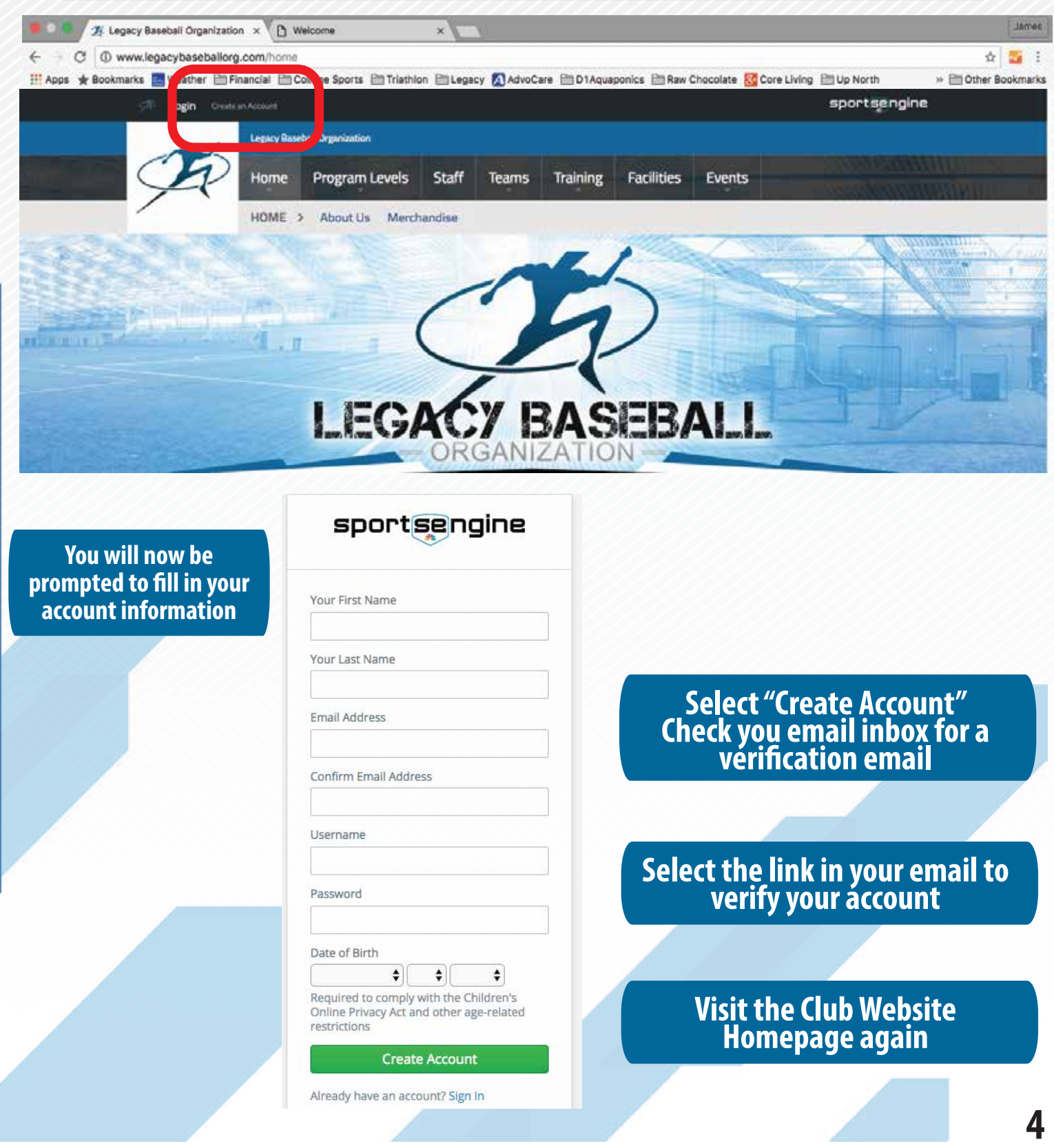

#### **You will now see that you are logged into your new Sports Engine Account by seeing your user name in the Upper Left Corner of the website**

**Note: Some browsers may ask you to login your account. Click the Login button located in the Upper Left Corner of the page to do so.** 

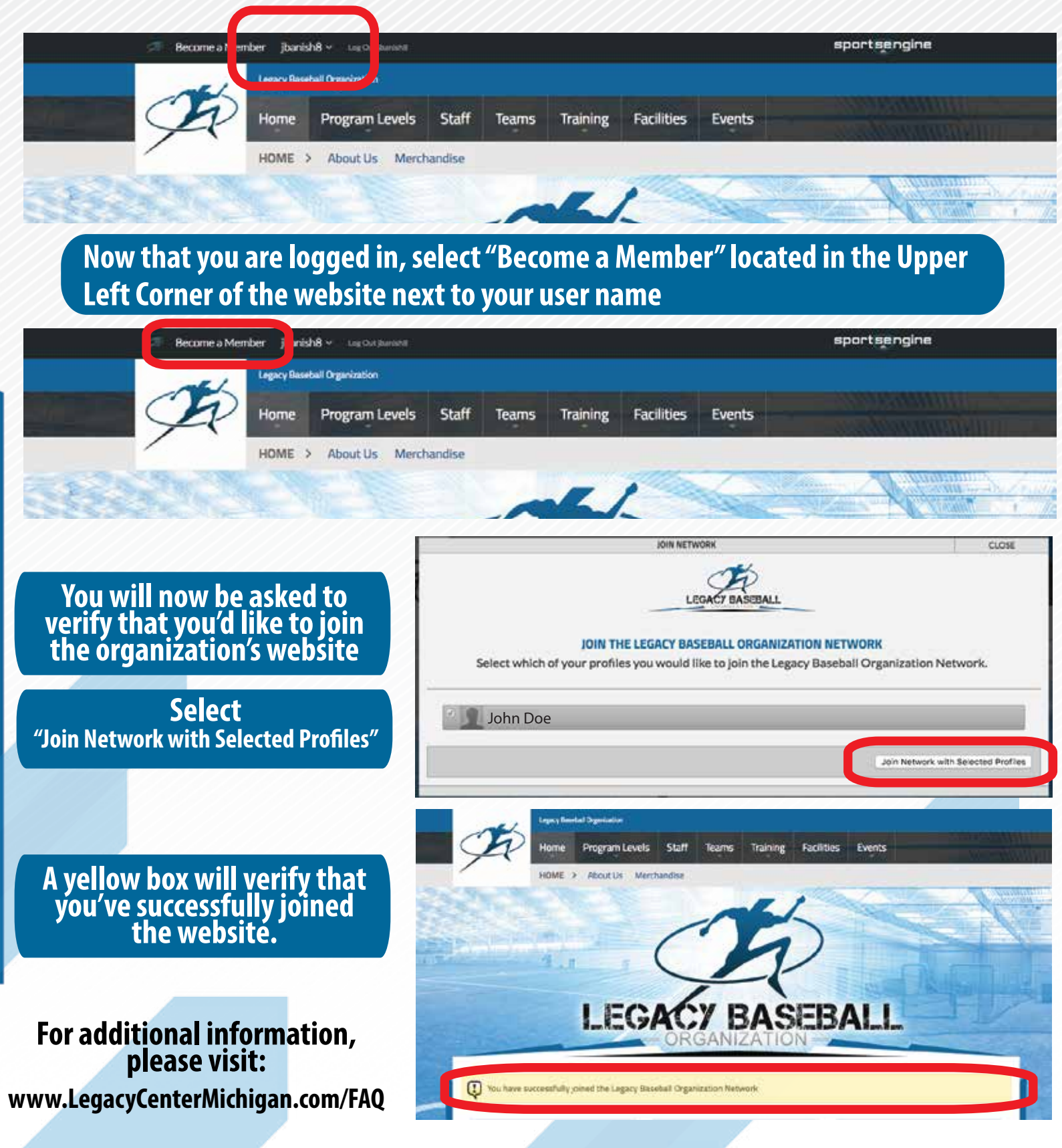